**County Government's Budget Review for Fiscal Year ending June 30, 2020**

**August 2020**

### **Operational Revenues Exceeded Expenditures**

*Operational Expenditures were 4.7% less than Revenues*

The table below reflects County Revenue (Income) versus Expenditures for FY 2019/2020.

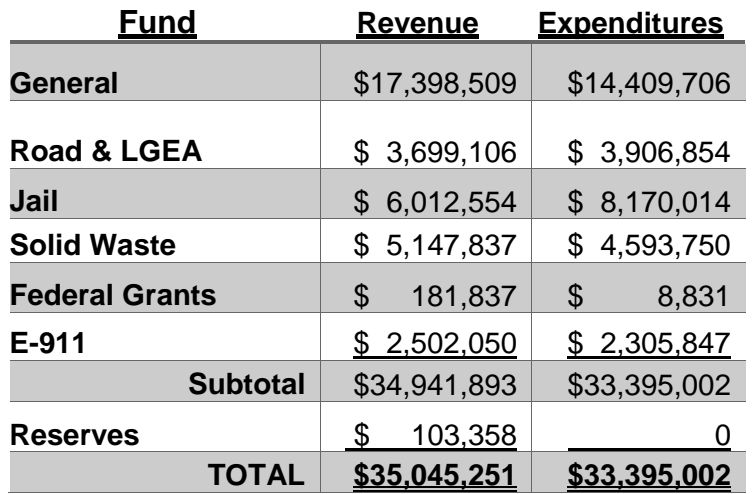

The table below describes our current indebtedness as of June 30, 2020.

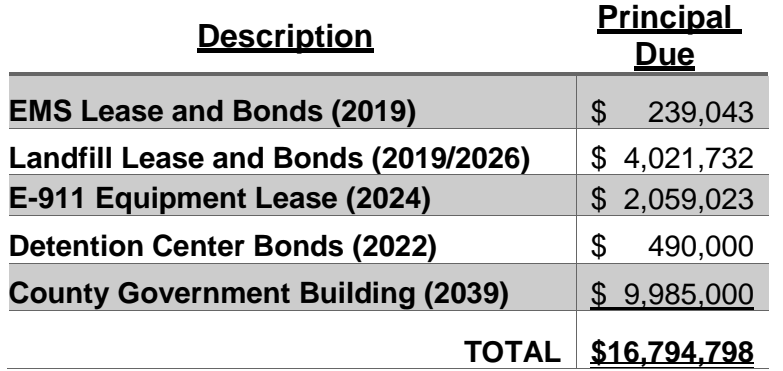

**Our Mission is to maximize all available resources to provide well-planned, adequately resourced, professionally executed public programs, infrastructure, and services to County Citizens.**

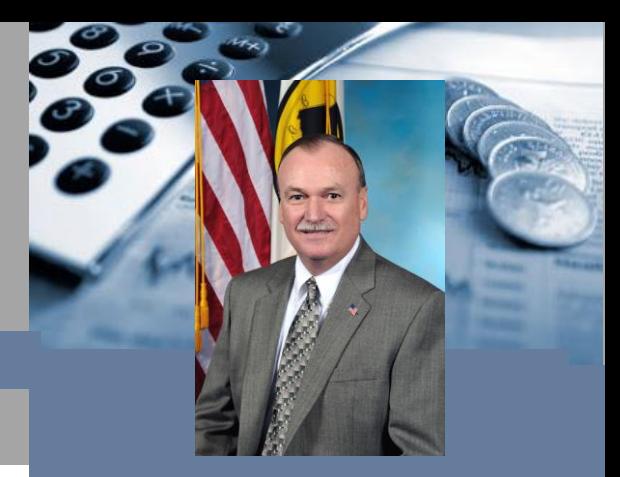

Harry L. Berry County Judge/Executive

## **1.Budget**

Preparing our annual budget each year is always challenging. Meeting county government's needs with the limited resources we receive is certainly difficult. Our elected and appointed leaders throughout Hardin County Government continue to be innovative stewards of these resources. Their thrifty approach in the delivery of the services they provide allows us to continue delivering those services you expect and deserve in an effective and cost efficient manner way while maintaining a structurally balanced budget. Be assured we will continue to squeeze every dollar as tightly as possible to stretch them as far as they will reach.

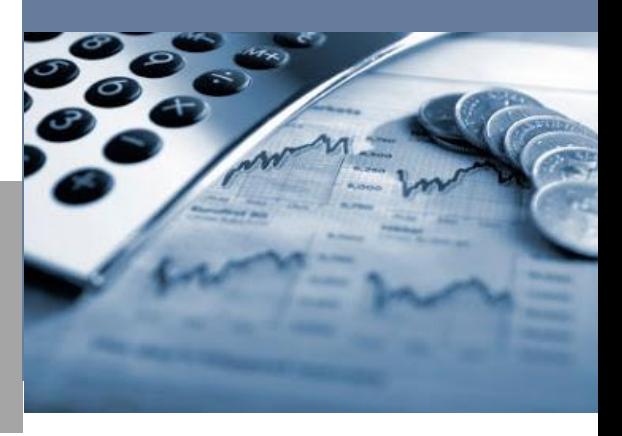

# **STORY HEADLINE**

#### *Story Subline*

At any time, you can easily change the text of any section in this document by simply clicking and typing. The template is prepared so that formatting stays in tact with the new information you include.

To update formatting, from the Home tab, you can use the Quick Styles gallery for the built in styles. You can also format text directly by using the other controls on the Home tab.

On the Design tab, you can change the theme, the colors, and the fonts of the document. This will update the entire document to the main color scheme and font scheme that you pick, with the click of a button!

To change any of the images, simply click on them and choose "Change Picture" from the Picture Tool tab. For the image on the first page, double click in the header to access the image and update it as necessary.

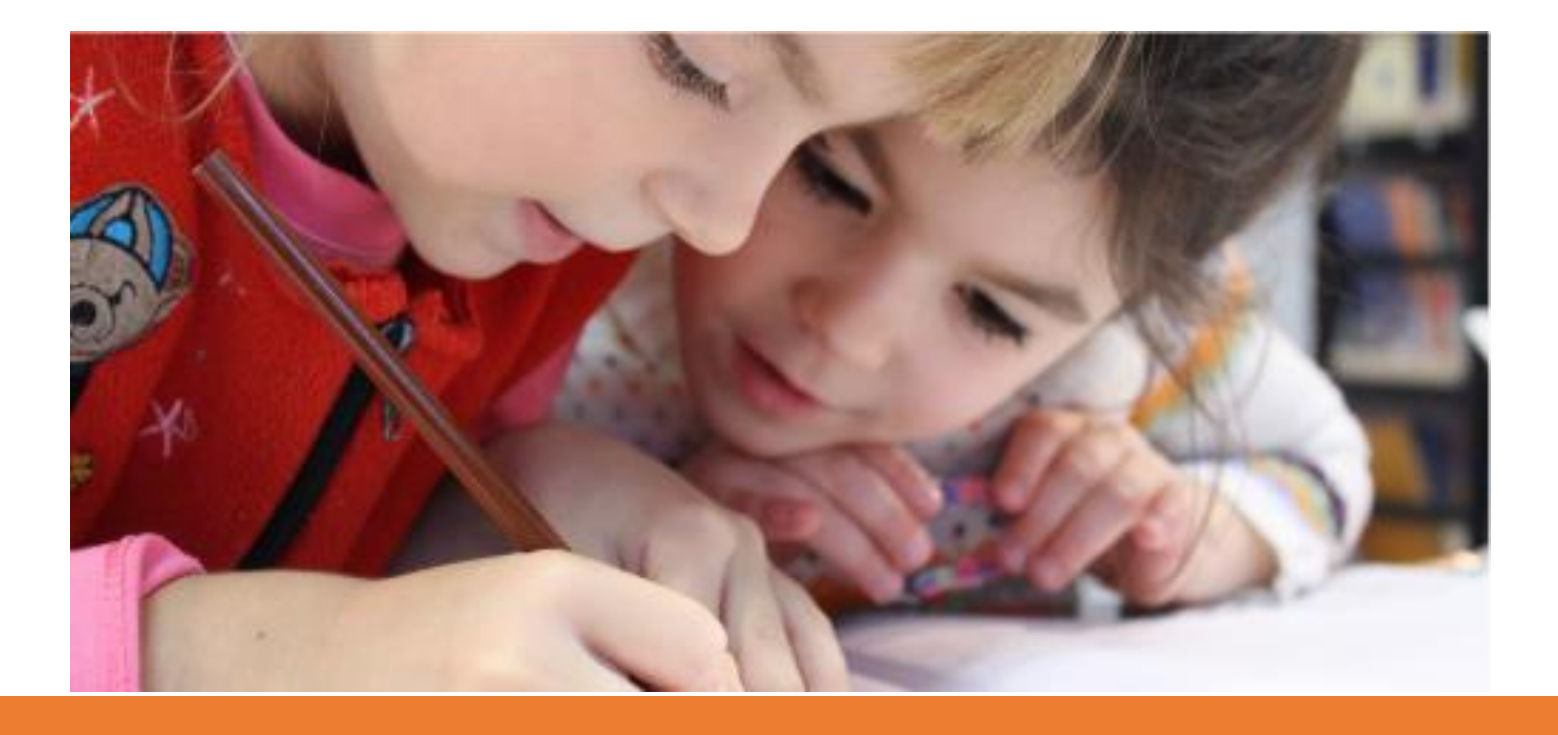

## **Another Headline Here**

You can easily change the formatting of selected text in the document text by choosing a look for the selected text from the Quick Styles gallery on the Home tab. On the Insert tab, the galleries include that are designed to coordinate with the overall look of your document. You can use these galleries to insert tables, headers, footers, lists, cover pages, and other document